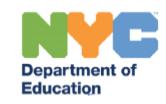

# **Provider Assignment Checklist: First Attending, Confirming and Rejecting Assignments (for Independent Providers)**

#### **Introduction**

This training guide provides instructions for independent providers on how to record a First Attend Date, Confirm Assignments, and Reject Assignments in Provider Assignment when servicing students through a **Related Service Authorization (RSA)**.

### **Recording a First Attend**

- Navigate to **Provider Assignment** from the SESIS home page. The *Awaiting Contract Agency* subtab of the *Awaiting* tab is displayed by default.
- Navigate to the *Awaiting RSA* sub-tab.

**Note:** This option is also available under the *Awaiting Contract Agency* and *Awaiting SETSS Auth.* subtabs.

- Click **Search** to open the search panel.
- □ Set the filter for an *Assignment Status* of **Awaiting First Attend.**
- Click **Search** at the bottom of the search panel.
- Place a **checkmark** next to the mandate(s) for which you want to First Attend and click the **First Attend** button.
- For each mandate displayed in the *First Attend Confirmation* screen, **enter the date** you first provided services to the student in the First Attend field, and then click **OK**. The mandate will move from the *Awaiting RSA*, sub-tab to its counterpart *Receiving RSA* sub-tab.

### **Recording First Attend Delay**

A *First Attend Date* must be entered within five school days after the mandate is assigned to the provider; otherwise, a *First Attend Delay* icon will appear in the left margin of the mandate row.

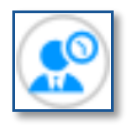

Navigate to the *Awaiting RSA* sub-tab.

**Note:** This option is also available under the *Awaiting Contract Agency* and *Awaiting SETSS Auth.* subtabs.

- Click **Search** to open the search panel.
- Set the filter for an *Assignment Status* of **Reason for Delay Needed.**
- Click **Search** at the bottom of the search panel.
- Click on the **First Attend Delay icon** and enter a reason for the delay.
- Click **OK.**

#### **Never Served/Retroactively First Attend**

For rows with *Assignment Status* reason *Terminated Without First Attend*, a new icon will appear that triggers a new pop-up window when clicked. This window gives the provider an opportunity to retroactively enter the *First Attend Date* (FAD), or state that they never served the child.

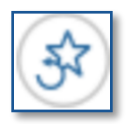

Navigate to the *Awaiting RSA* sub-tab.

**Note:** This option is also available under the *Awaiting Contract Agency* and *Awaiting SETSS Auth.* subtabs.

- Click **Search** to open the search panel.
- **Set the filters** for an *Assignment Status* of **Terminated Without First Attend.**
- Click **Search** at the bottom of the search panel.
- Click on the **Never Served/Retroactively First Attend icon**.
- To *Retroactively First Attend*, select the Student NYCID under the **Retroactively First Attend This Case** section and enter the **First Attend date** and **Reason for Discrepancy.**

**Note:** The only *Reason for Discrepancy* available is *Other*. Describe the reason in the adjacent textbox.

 To indicate that you *Never Served,* select the Student NYCID under the **Never Served** section and select the **Reason** from the dropdown menu.

**Note:** If the *Reason* is *Other*, describe the reason in the adjacent textbox.

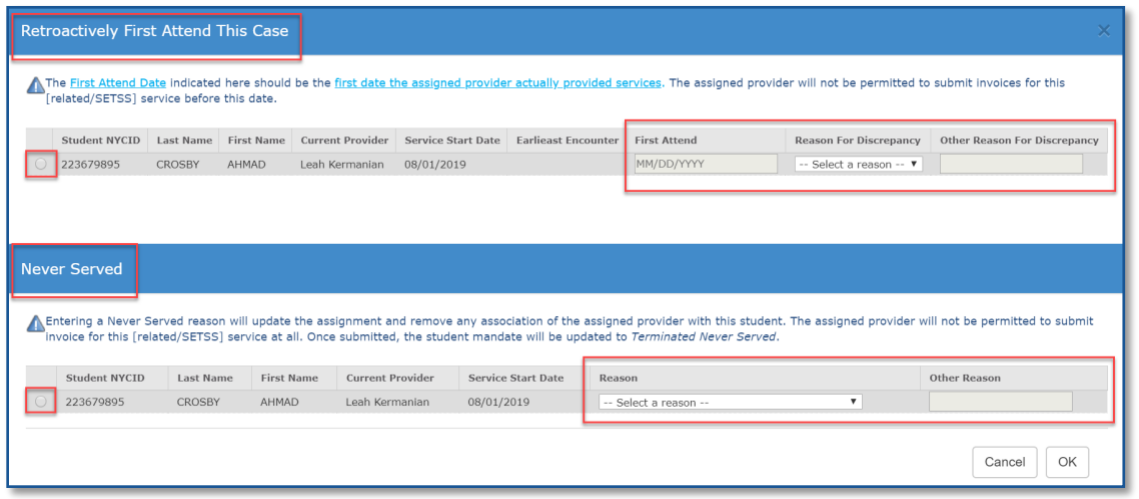

## **Confirming or Rejecting an Assignment**

When the *Attending DBNs (Admin DBN/ Phys Loc DBN)* change for students with an RSA already created and fully assigned (not split), a new RSA package will be automatically generated in DRAFT mode after the provider fully confirms, unless they reject the assignment.

**Note:** Changes to the student's *Attending DBNs* in SESIS will not be seen in Provider Assignment until the next business day.

- Navigate to the *Awaiting RSA* sub-tab.
- Click **Search** to open the search panel.
- **Set the filters** for an *Assignment Status* of **Awaiting Independent Provider Confirmation.**
- Click **Search** at the bottom of the search panel.
- To *Confirm* or *Reject* the assignment, **place a checkmark** next to each service recommendation(s) you'll continue to service or wish to reject, then click **Confirm**.
- To *Confirm* the assignment, click **OK***.*

**Note:** The mandate will stay on the grid with an updated *Assignment Status* of *Awaiting First Attend.*

 To *Reject* the assignment, check the **Reject** checkbox, select a **Reason for Rejection** as to why you are not continuing service, and then click **OK**.

**Note:** The mandate will immediately fall off your service recommendation grid in order to be assigned to another provider.